## **Connexion à une VM hébergée sur un hôte ESX depuis vSphere Web Client**

## **Présentation**

[Le logiciel de virtualisation](/lib/exe/detail.php/reseau/vmware/vcenterclient_00.png?id=reseau%3Avmware%3Avspherewebesx) **Vcenter 6 (ESX 6) installé sur le serveur HP ne permet pas une administration des VMs. Pour cela il faut installer les outils d'administration sur un ordinateur client. Plusieurs solutions sont possibles : \* vSphere qui est un client lourd à installer ; \* VMware Workstation à installer égaement sur l'ordinateur client mais qui a des fonctionnalités limitées ; \* vSphere Web client qui est un accès Web d'administration utilisable depuis n'importe quel ordinateur avec un navigateur. Pour une utilisation optimale de vSphere web client il est conseillé d'installer : \* un plugin pour permettre une bonne intégration des possibilités d'administration dans le navigateur (VMware-ClientIntegrationPlugin-6.0.0.exe) ; \* d'installer une console VWRC (VMware Remote Console), la console d'accès distant (VMware-VMRC-8.0.0-3250412.msi) ===== Organisation de l'ESX Eleve SIO2015 =====**

[\\* le groupe de ressources Infrastructure contient les appliances gérant vSphère Web Client \\* le dossgroupe de ressources M2L contient le](/lib/exe/detail.php/reseau/vmware/vcenterclient_01.png?id=reseau%3Avmware%3Avspherewebesx) [contrôleur de domaine M2L-DC et le routeur permettant l'accès au réseau du BTS SIO et ensuite à Internet \\* le groupe de ressources SISR](/lib/exe/detail.php/reseau/vmware/vcenterclient_01.png?id=reseau%3Avmware%3Avspherewebesx) [contient les VM Windows 10 à utiliser ===== Accès à vSphere Web Client ===== \\*](/lib/exe/detail.php/reseau/vmware/vcenterclient_01.png?id=reseau%3Avmware%3Avspherewebesx) <https://10.187.37.16/vsphere-client>

From: [/](#page--1-0) - **Les cours du BTS SIO**

Permanent link: **</doku.php/reseau/vmware/vspherewebesx>**

Last update: **2016/02/02 10:43**

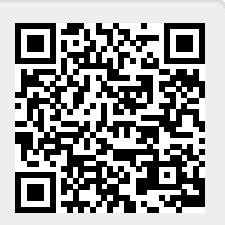